### Product Application Note

# MPiec and Numatics Valve: Configuration for EtherNet/IP communication

## Applicable Product: MPiec and MotionWorks IEC

Yaskawa Electric America 2121 Norman Drive South Waukegan, IL 60085 1-800-927-5292

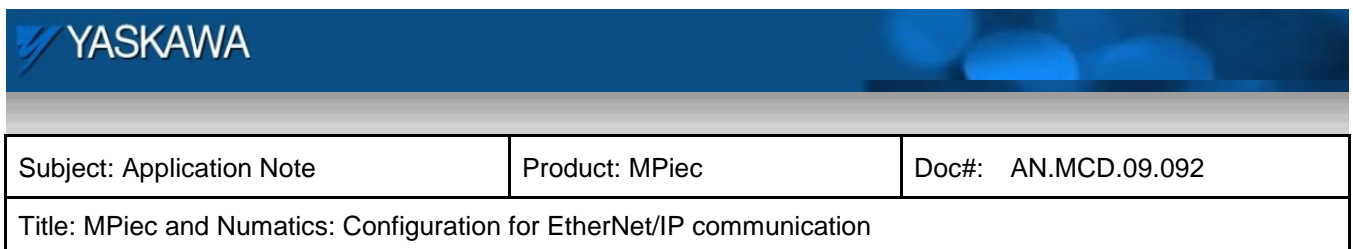

#### **Application Overview**

This document describes the steps to configure the MPiec controller to be an EtherNet/IP scanner to be used to control a Numatics valve as the adapter over EtherNet/IP protocol.

### **Application Highlights:**

Industry: Automation Major Features: EtherNet/IP communication

#### **Products Used:**

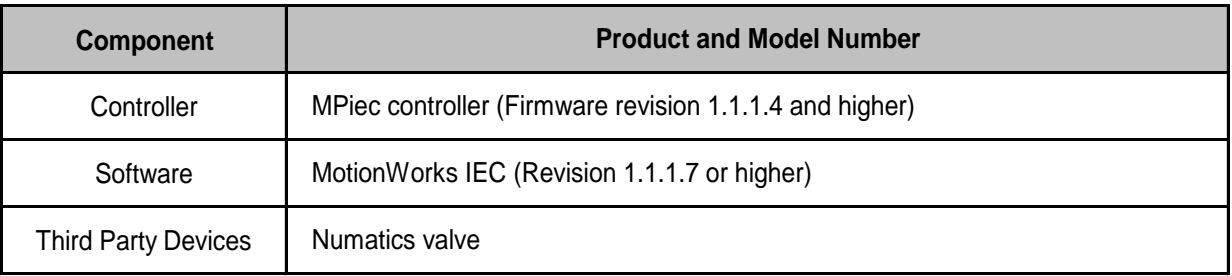

### **Application Requirements**

MPiec: Scanner on EtherNet/IP, Numatics valve: Adapter on EtherNet/IP

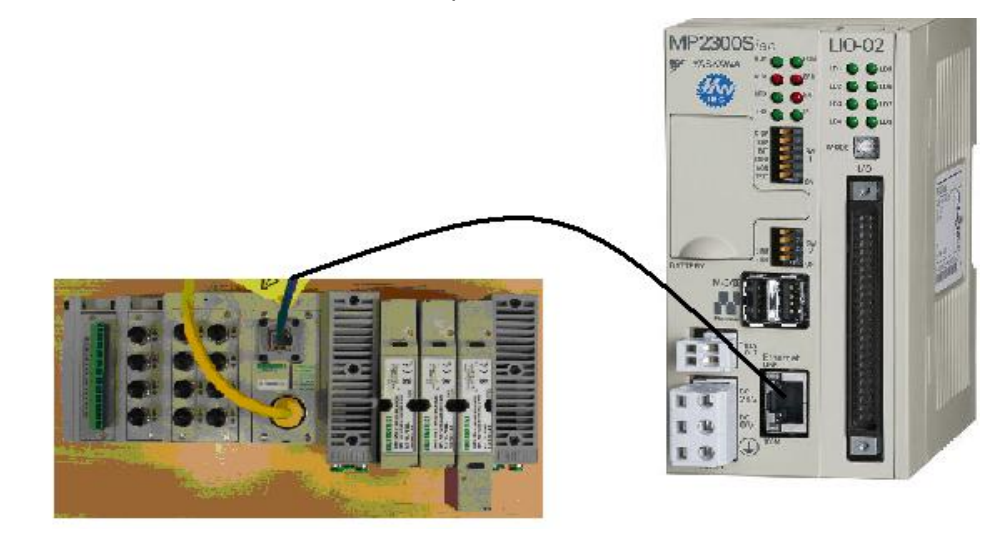

Figure 1: Hardware

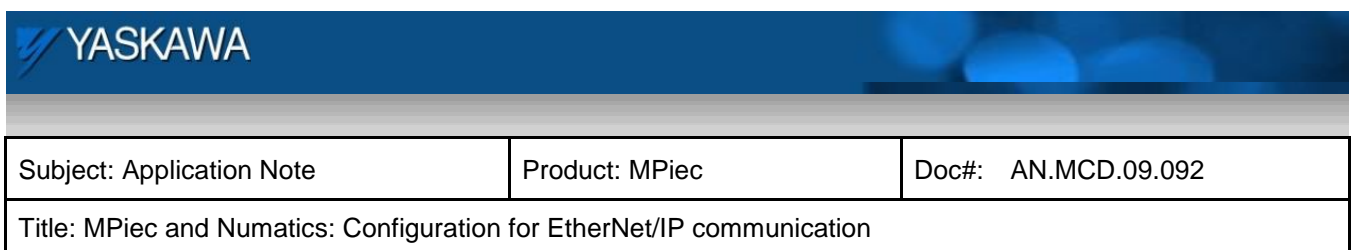

#### **Implementation Method of Core Operation**

Go online with the configuration tool. Click on the EtherNet/IP option and make sure that the Scanner Timeout Multiplier is 16x. In order to add the Numatics valve as the adapter to the MPiec controller, click on Add Adapter device at the bottom right corner of the EtherNet/IP screen.

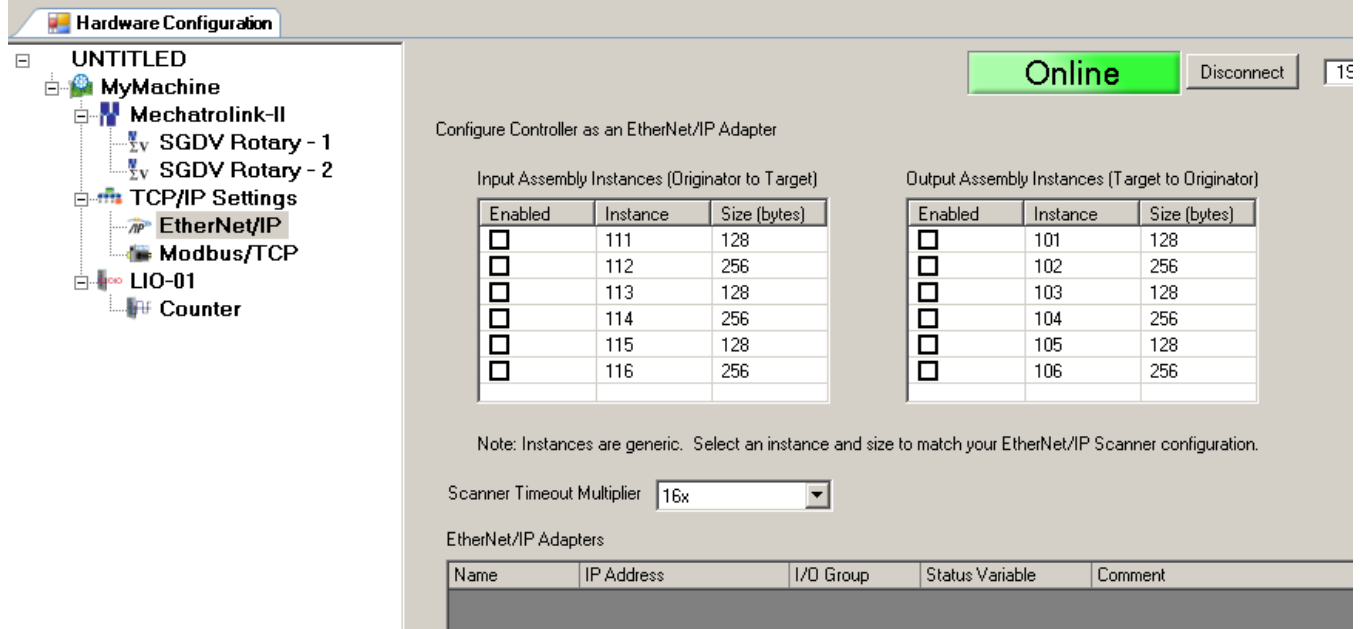

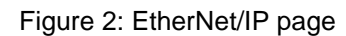

The window where the adapter details can be provided pops up. Name the device and specify the IP address.

Also specify the group name and status variable name as shown in Figure 3. Click OK

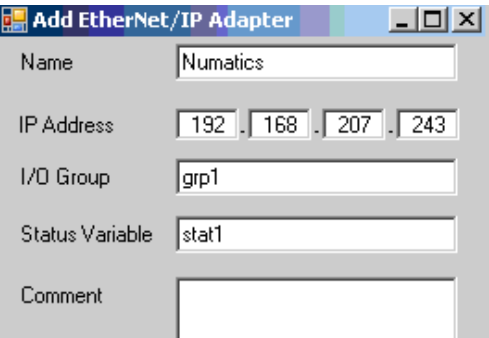

Figure 3: Adapter device details

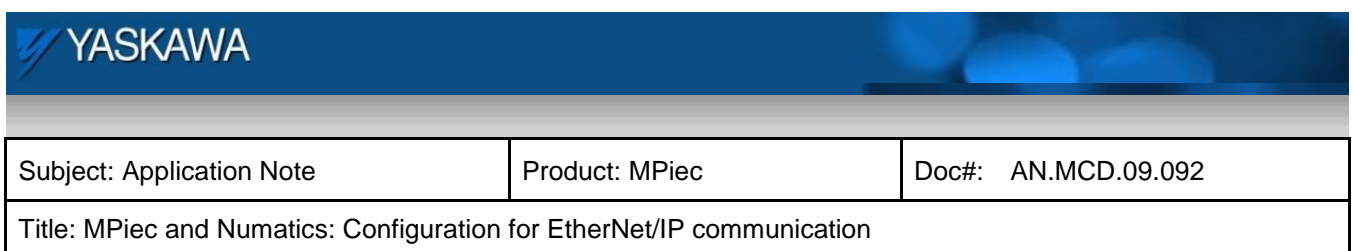

Make sure that the IP address of the newly created device is correct. This will be the IP address that the MPiec will try to communicate to. Double click on the newly created device on the hardware configuration tree. This opens up the window where the assembly instances can be created (Figure 5). Click on Add input/output assembly instance.

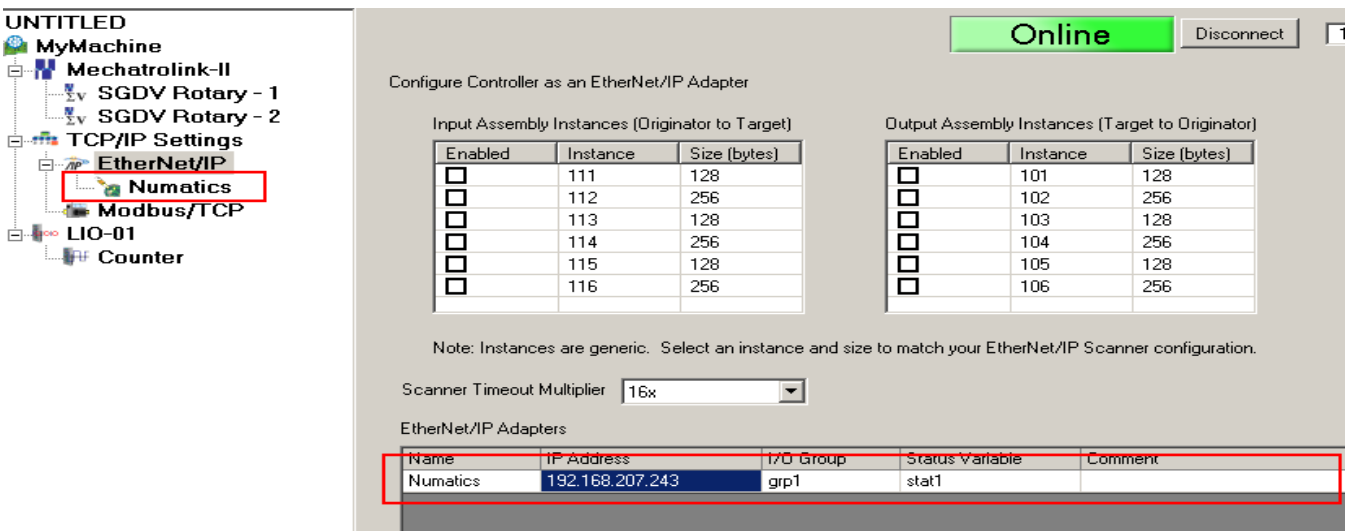

Figure 4: New adapter device

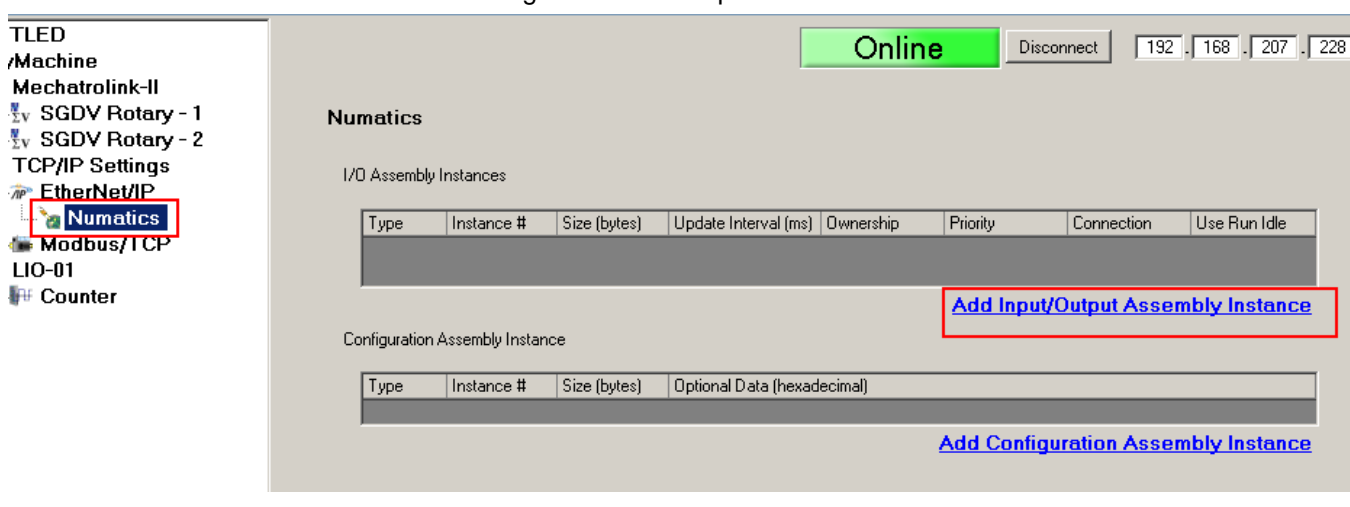

Figure 5: assembly instance page

Add the input instance as in Figure 6. Add the output instance as shown in Figure 7.

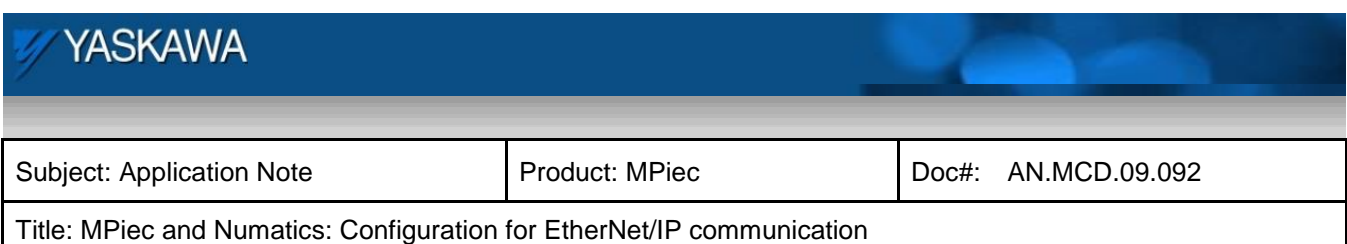

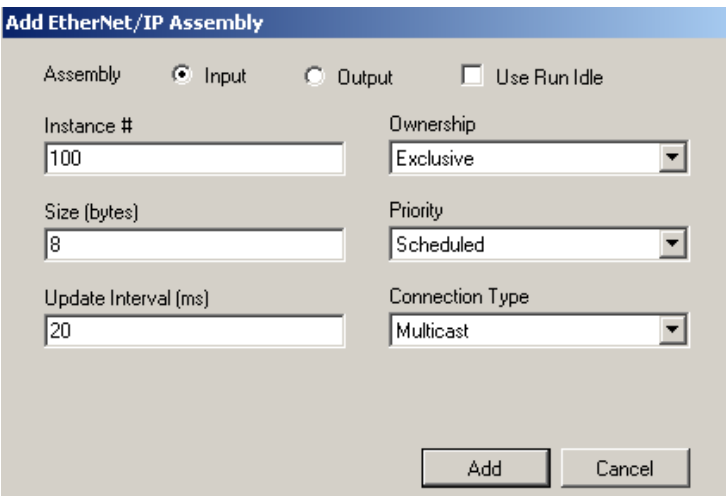

Figure 6: Input instance

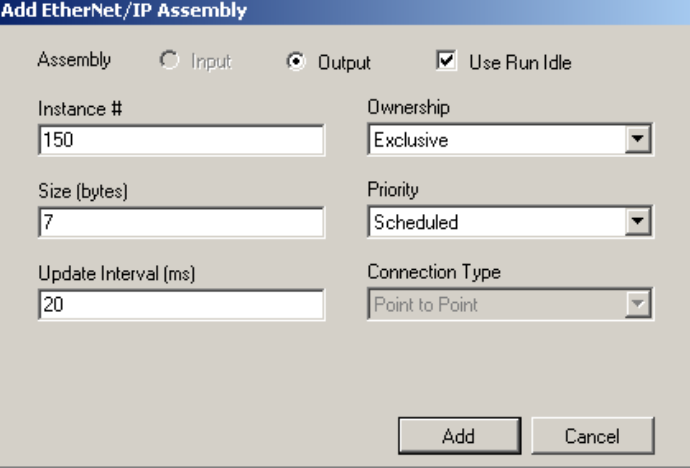

Figure 7: Output

Click on Add Configuration Assembly Instance. Add the instance as shown in Figure 8.

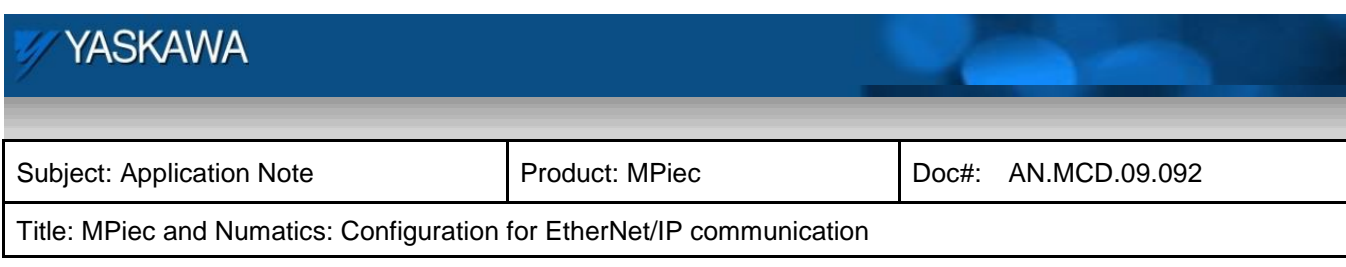

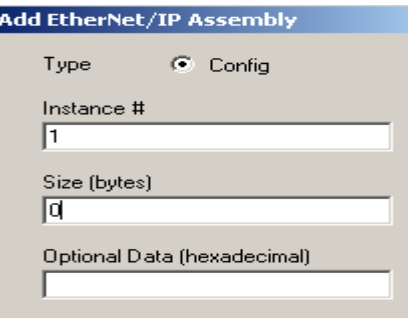

Figure 8: Configuration instance

Confirm that the configuration for the assembly instances for the Numatics device is as shown in Figure 9.

#### **Numatics**

1/0 Assembly Instances

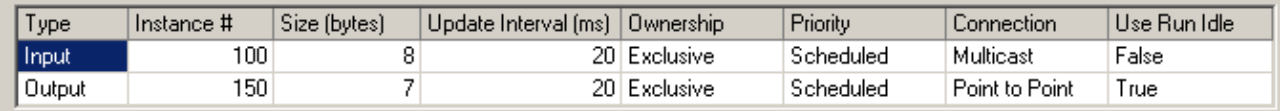

Add Input/Output Assembly Instance

Configuration Assembly Instance

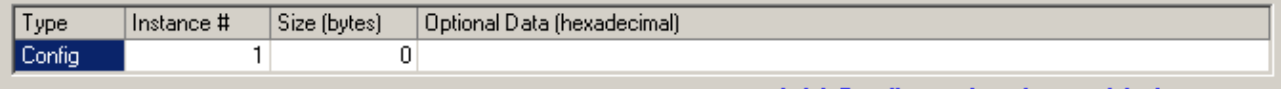

<u> Add Configuration Assembly Instance</u>

Figure 9: Final configuration

Save the configuration on the configuration tool. Cycle power on the MPiec controller. Check in MotionWorks IEC

to verify that the input and output groups are created.

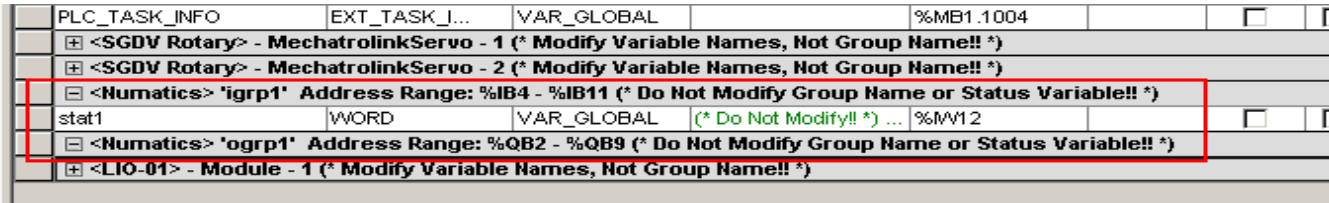

Figure 10: status word in global variable list

August 27, 2012 **Page 6 of 7** 

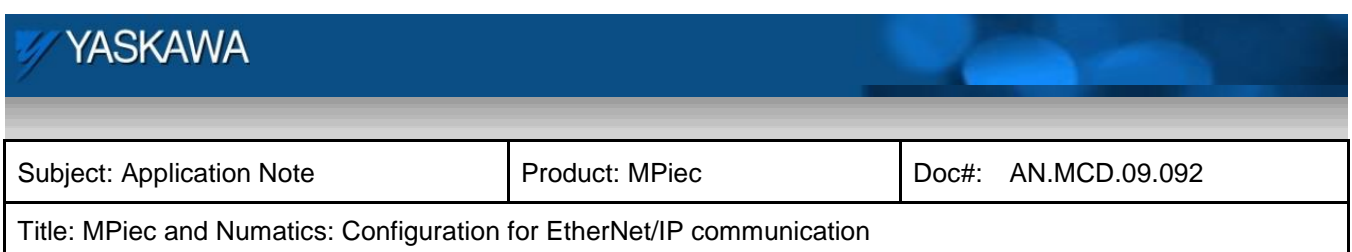

Make/compile the project, download it and start the PLC. The status word in the global variable list will show 16#1000 for healthy communication. The user can add input and output variables to communicate with the Numatics device.